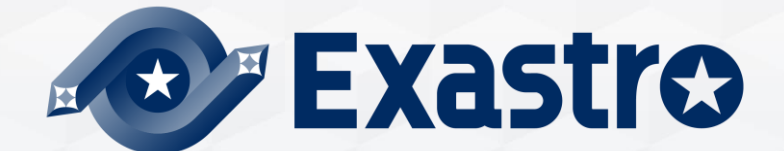

# **OASE** Operation Autonomy **オフラインインストール**

**※本書では「Operation Autonomy Support Engine」を「OASE」として記載します。**

第1.2版 Exastro developer

### 目次

- 1. はじめに 1.1 本資料について
- 2. システム構成 2.1 動作環境・条件(1/2) 2.2 動作環境・条件(2/2)

#### 3. OASE環境構築手順 3.1 オフラインインストール 3.2 事前準備 3.3 OASE環境構築フロー 3.4 環境構築(1/16) 3.5 環境構築(2/16) 3.6 環境構築(3/16) 3.7 環境構築(4/16) 3.8 環境構築(5/16) 3.9 環境構築(6/16) 3.10 環境構築(7/16) 3.11 環境構築(8/16) 3.12 環境構築(9/16) 3.13 環境構築(10/16) 3.14 環境構築(11/16) 3.15 環境構築(12/16) 3.16 環境構築(13/16) 3.17 環境構築(14/16) 3.18 環境構築(15/16) 3.19 環境構築(16/16)

- 4. OASE動作確認
	- 4.1 動作確認(1/4)
	- 4.2 動作確認(2/4)
	- 4.3 動作確認(3/4)
	- 4.4 動作確認(4/4)
- 5. 参考

#### 5.1 参考

# 1. はじめに

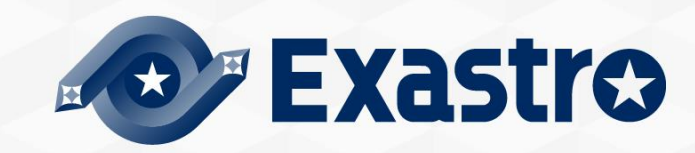

# 1.1 本資料について

- ▌本資料について
- ●本資料では、OASEサーバをオフライン環境でご利用いただく場合の、構築手順について記 載しています。

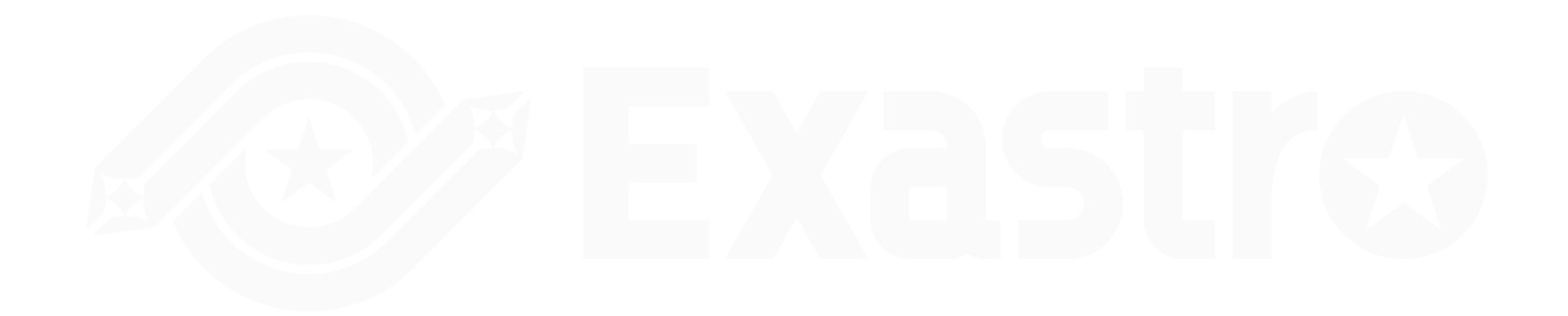

# 2. システム構成

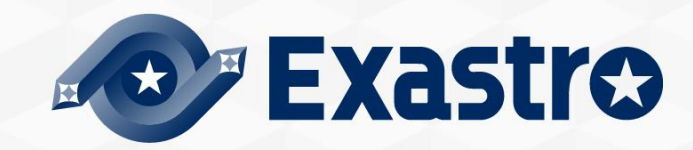

# 2.1 動作環境·条件 (1/3)

▌OASEをご利用いただくための環境について。

● 「Exastro-OASE\_環境構築マニュアル –基本編-」を参照してください。

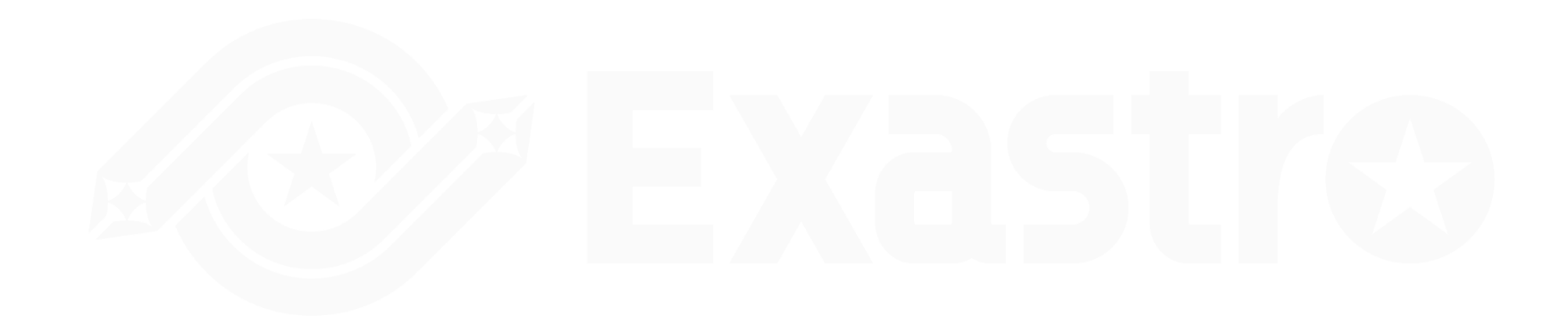

#### ▌ライブラリ収集を実行する場合の前提条件

- ●ライブラリ収集を実行する場合には、ライブラリ収集用サーバ(オンライン環境)/ OASE サーバ(オフライン環境)、両サーバの構築状態(OSのバージョン、インストール済の パッケージ)を、合わせる必要があります。
- ●ライブラリ収集用サーバ(オンライン環境)は、以下のリポジトリが参照できる状態であ る必要があります。

(※次頁に記載)

# 2.1 動作環境·条件 (3/3)

#### ▌ライブラリ収集を実行する場合の前提条件 ●参照するリポジトリー覧

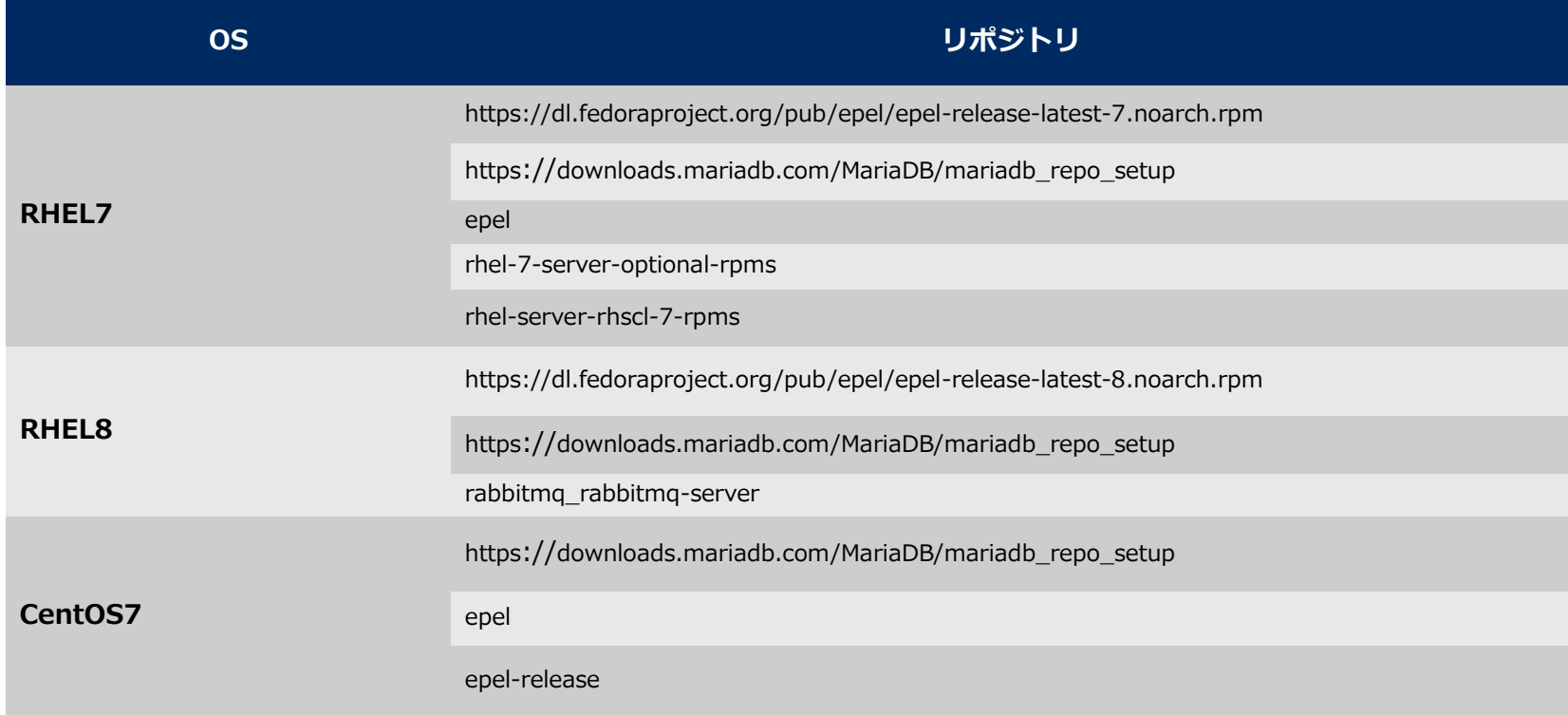

# 3. OASE環境構築手順

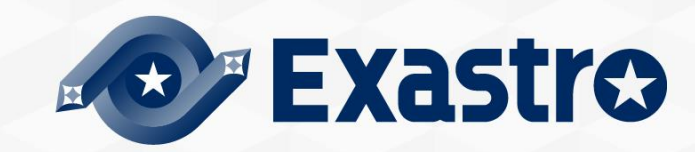

# 3.1 オフラインインストール

▌インストール手順について

OASEサーバがオフライン環境の場合、以下の手順で環境構築を行います。

- ●ライブラリ収集用のサーバ(オンライン)にてインターネット経由で必要なライブラリを収 集し、OASEインストールパッケージとライブラリを一つに圧縮し、インストールパッ ケージ(オフライン用)を作成します。
- ●記憶媒体等でOASEサーバに、インストールパッケージ(オフライン用)を移動します。
- ●インストールパッケージ(オフライン用)からローカルリポジトリを作成し、必要なライブ ラリのインストールと、OASEインストーラーの実行を行います。

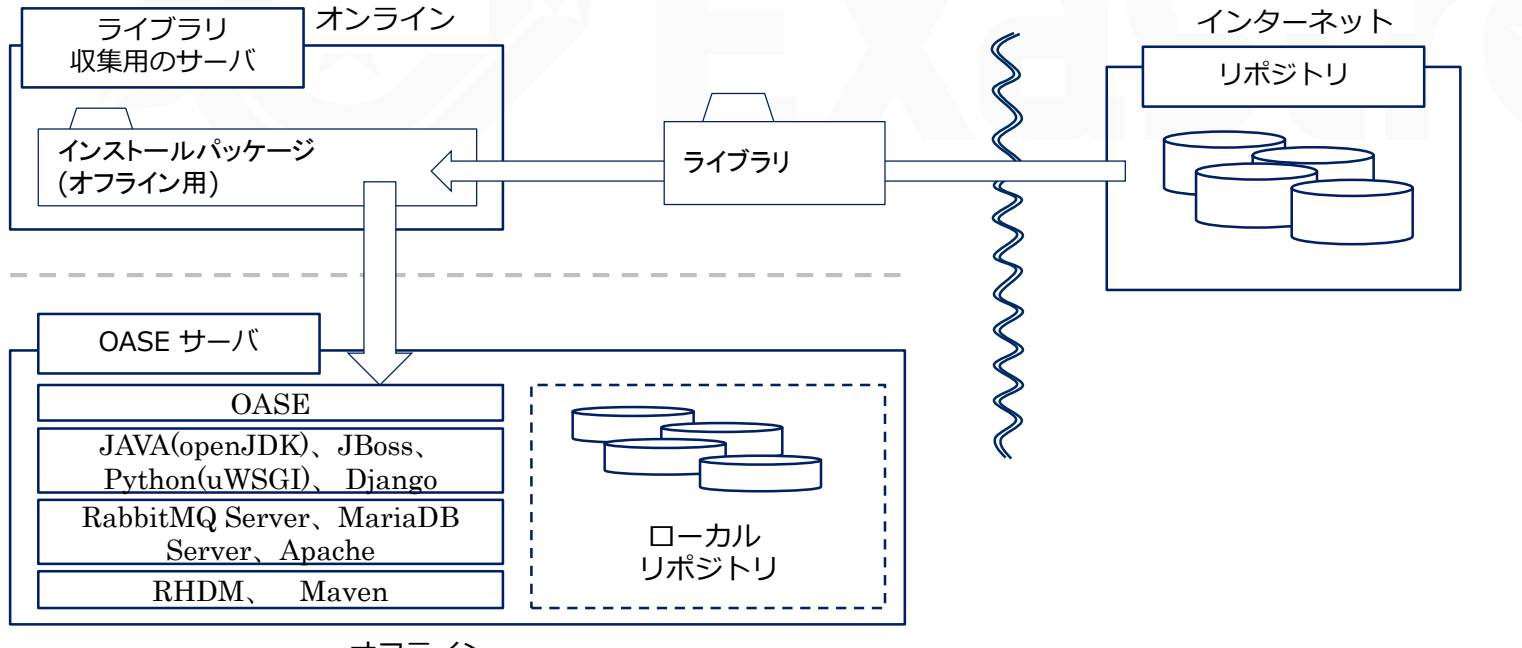

### 3.2 事前準備

#### ▌OASE環境構築ツール一覧

●OASE環境構築ツール一覧は以下となります。

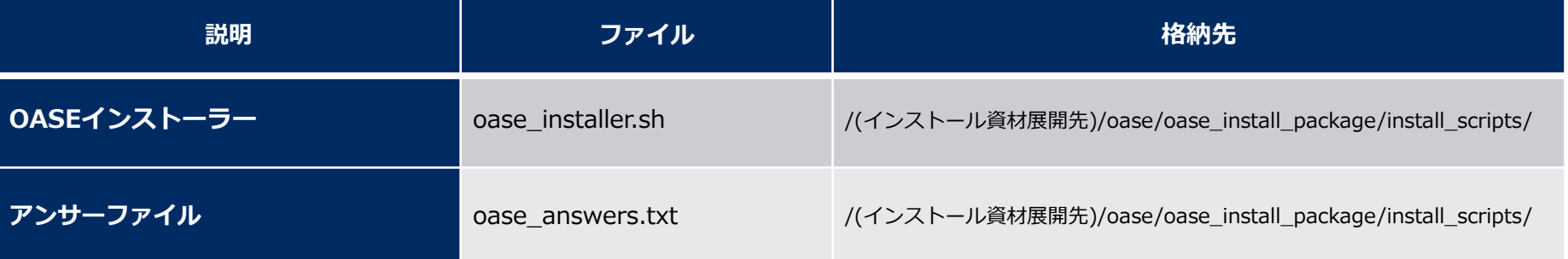

#### ▌RHELサブスクリプションについて

●クラウド環境以外のRHEL7・RHEL8のOSの環境でライブラリ収集をする場合は、その環 境へのサブスクリプション登録を事前に完了させてください。

### 3.3 OASE環境構築フロー

環境構築フロー(オフライン)

●環境構築は以下のフローとなっています。

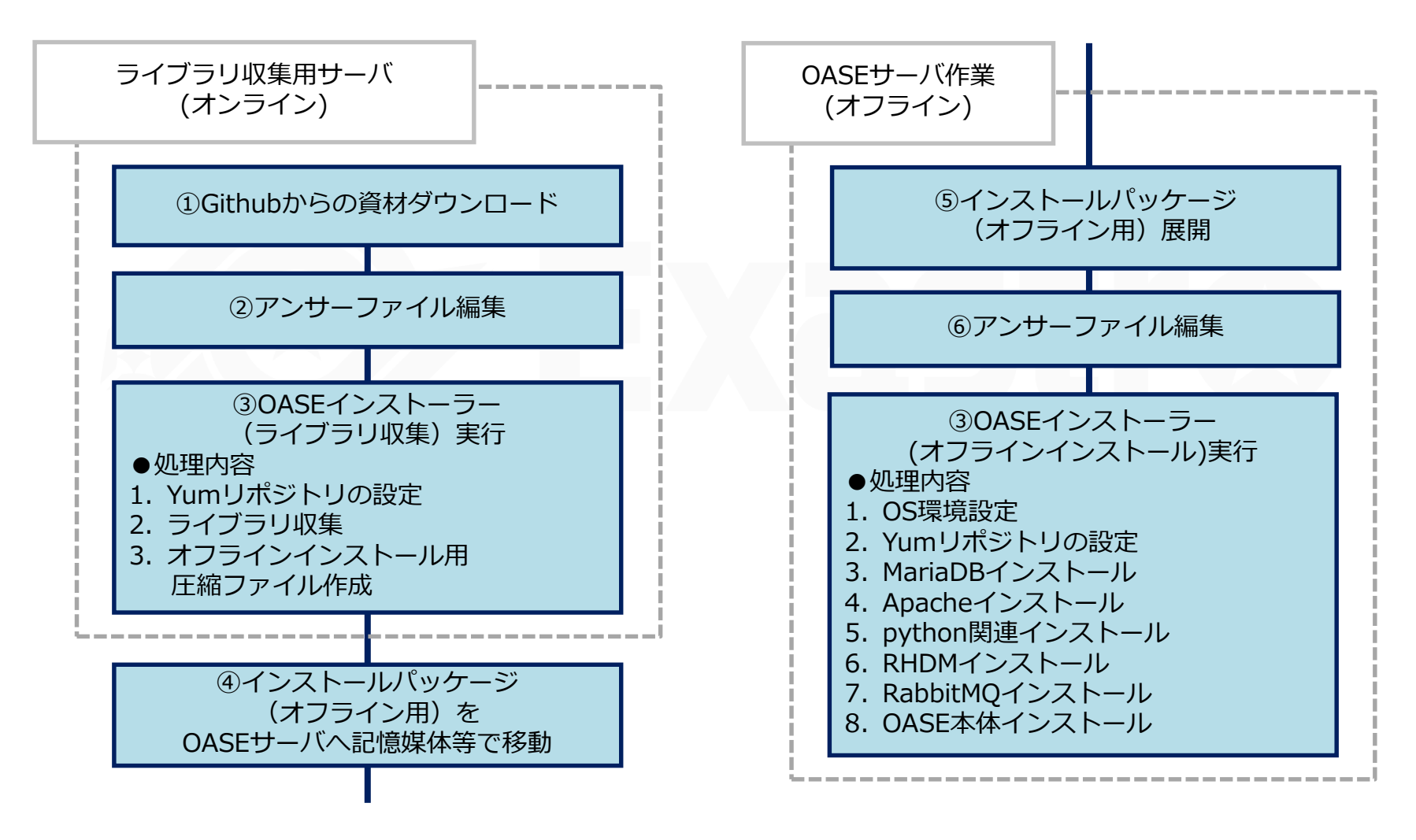

# 3.4 環境構築(1/16)

※オンライン環境で実施します

※環境構築ユーザーはrootユーザーで実施すること。

▌Githubからの資材ダウンロード

以下のコマンドで資材をDLします。

# wget https://github.com/exastro-suite/oase/releases/download/vx.x.x/exastro-oasex.x.x.tar.gz

※wgetコマンドは事前にインストールしてください。 ※バージョン(x.x.x)は適宜変更してください。

▌資材の展開

.tar.gz ファイルを解凍します。

# tar zxf exastro-oase-x.x.x.tar.gz

#### ▌ディレクトリ移動

● 環境構築を設定を行うセッティングファイルとシェルのあるディレクトリに移動します。

# cd exastro-oase-x.x.x/oase\_install\_package/install\_scripts

# 3.5 環境構築(2/16)

#### ▌アンサーファイル(oase\_answers.txt)を編集

- ●ライブラリ収集を行う前にアンサーファイルを事前に作成してください。
- ●ライブラリ収集を行う場合は「install\_mode」の設定値を「Gather\_Library」にしてくだ さい。

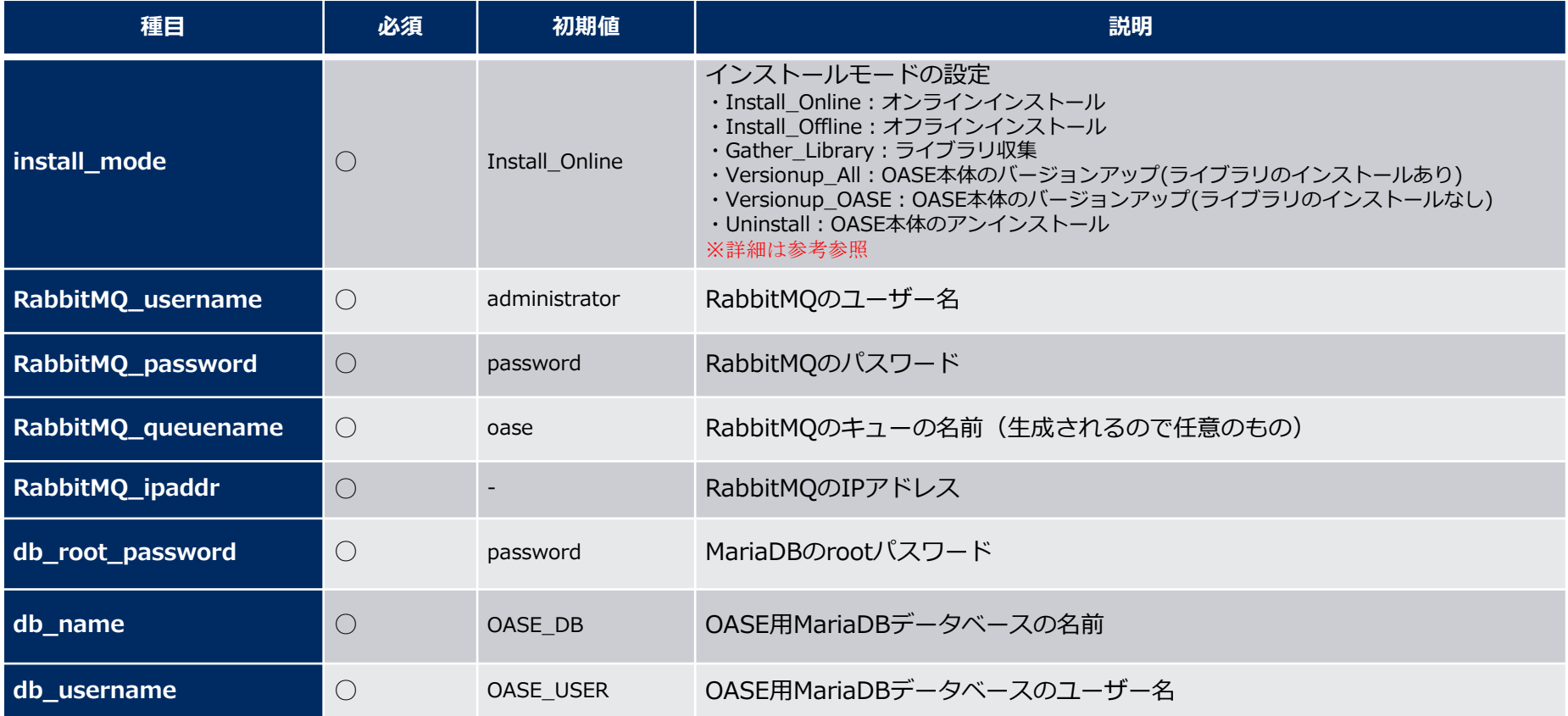

# 3.6 環境構築(3/16)

### ▌アンサーファイル(oase\_answers.txt)を編集(2/3)

● OASE環境構築の設定を行うセッティングファイル(oase\_answers.txt)の 編集方法を以下に示します。

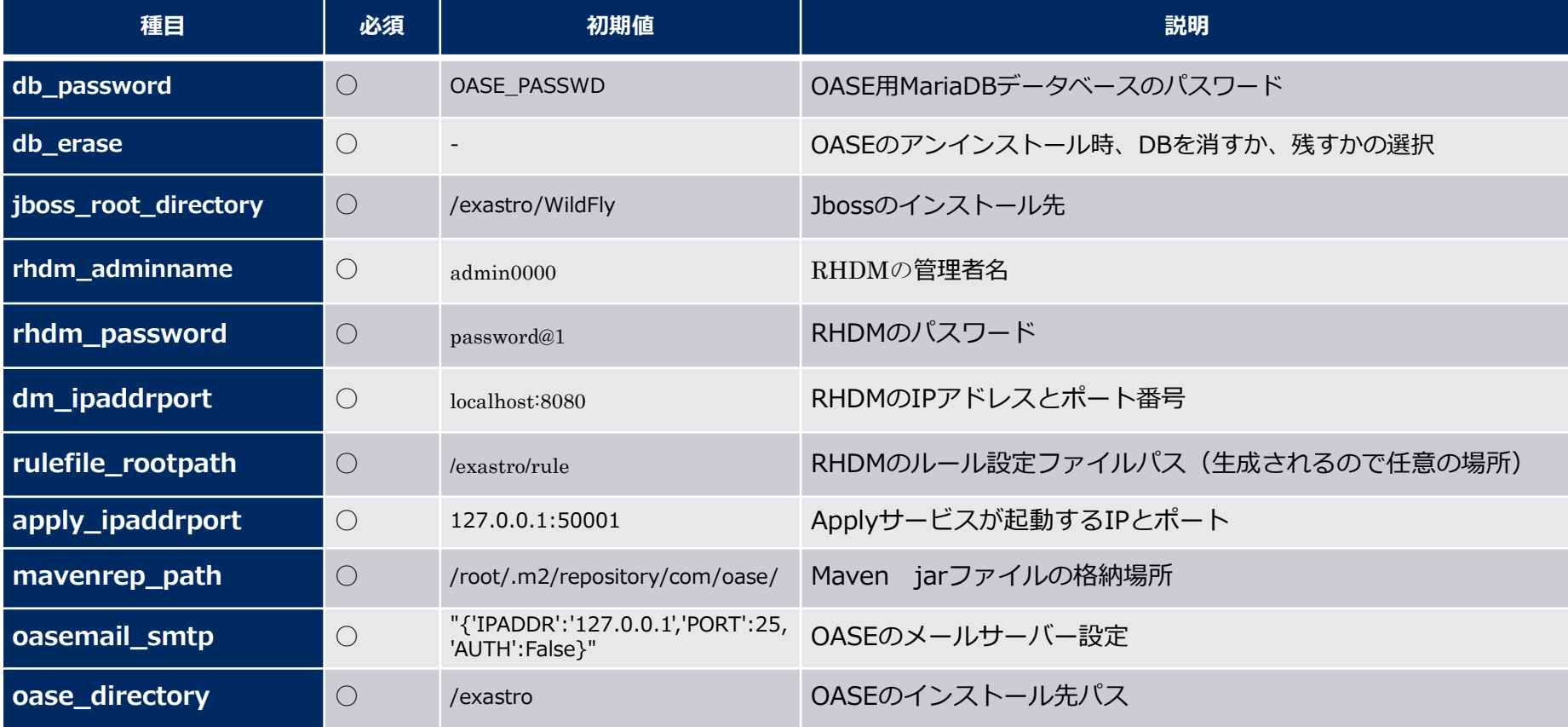

# 3.7 環境構築(4/16)

### ▌アンサーファイル(oase\_answers.txt)を編集(3/3)

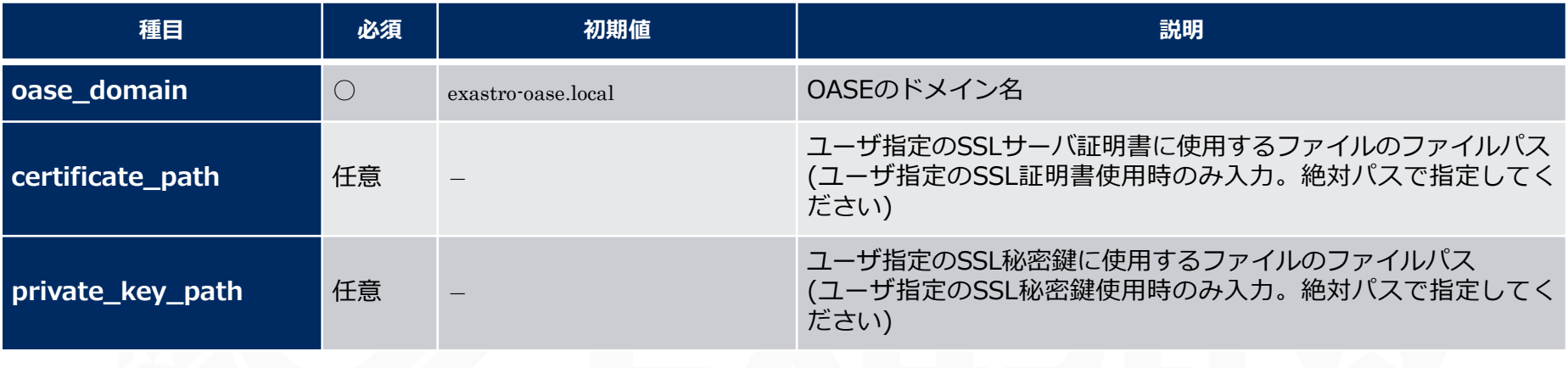

# 3.8 環境構築(5/16)

#### ▌OASEインストーラー(ライブラリ収集)の実行 ●以下のコマンドで、OASEインストーラー(ライブラリ収集)を実行します。

# sh oase\_installer.sh

▌処理の確認

- ●ライブラリ収集スクリプトを実行すると、oase\_install.log に 処理内容が出力されます。
- ●口グ格納パス

/(インストール資材展開先)/oase\_install\_package/install\_scripts/log/

▌ファイルの移動

●インストールパッケージ(オフライン用)をOASEサーバへ記憶媒体等で移動します。

※以降の手順は、OASEサーバ(オフライン環境)で実施します

▌インストールパッケージ(オフライン用)展開 ● OASEサーバ上で、インストールパッケージ(オフライン用)を展開します。

# tar zxf oase\_Verx.x.x\_offline\_yyyymmddhhmmss.tar.gz

# 3.9 環境構築(6/16)

#### ▌アンサーファイル(oase\_answers.txt)を編集

- ●ライブラリ収集を行う前にアンサーファイルを事前に作成してください。
- ライブラリ収集を行う場合は「install\_mode」の設定値を「Install\_Offline」にしてくださ い。
	- •アンサーファイル(oase\_answers.txt)の項目一覧 (1/3)

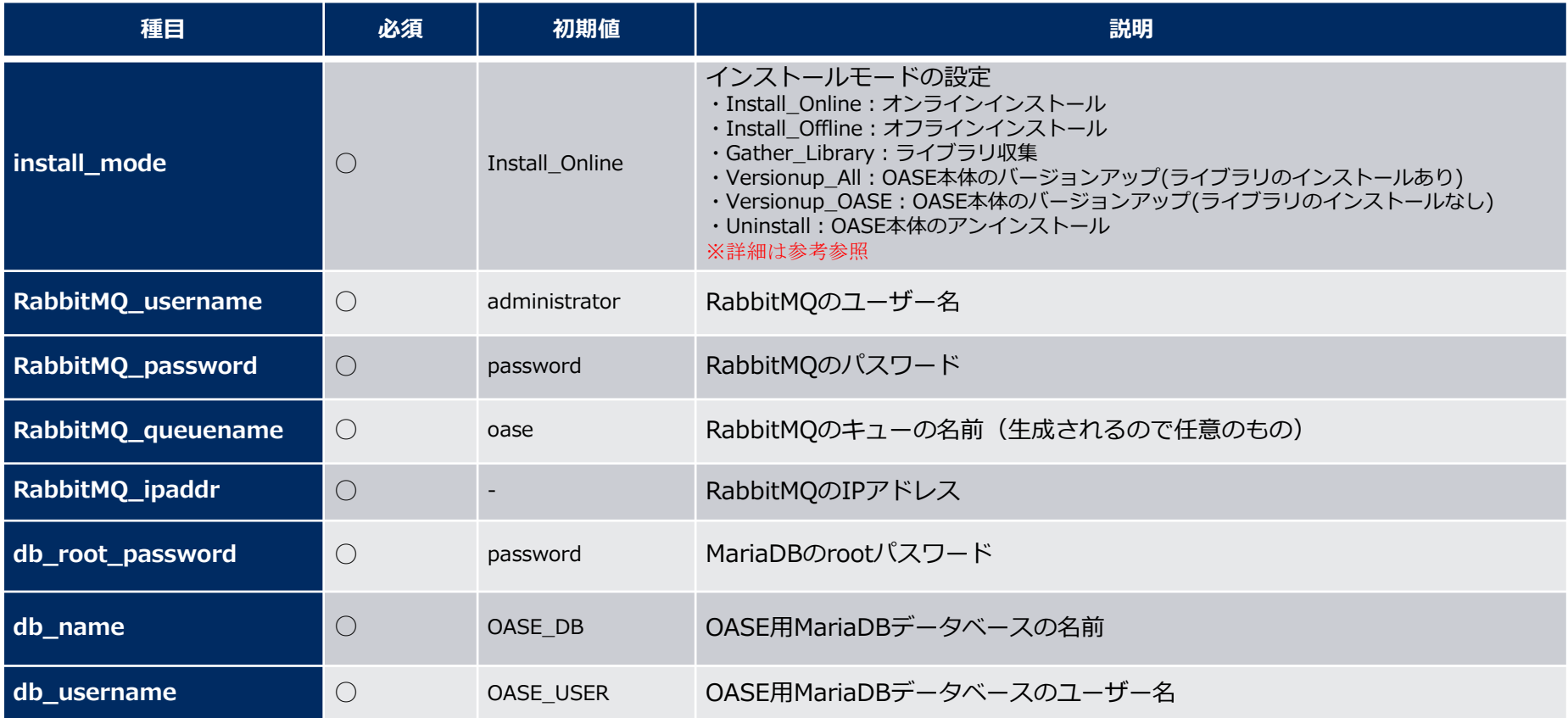

# 3.10 環境構築(7/16)

### ▌アンサーファイル(oase\_answers.txt)を編集(2/3)

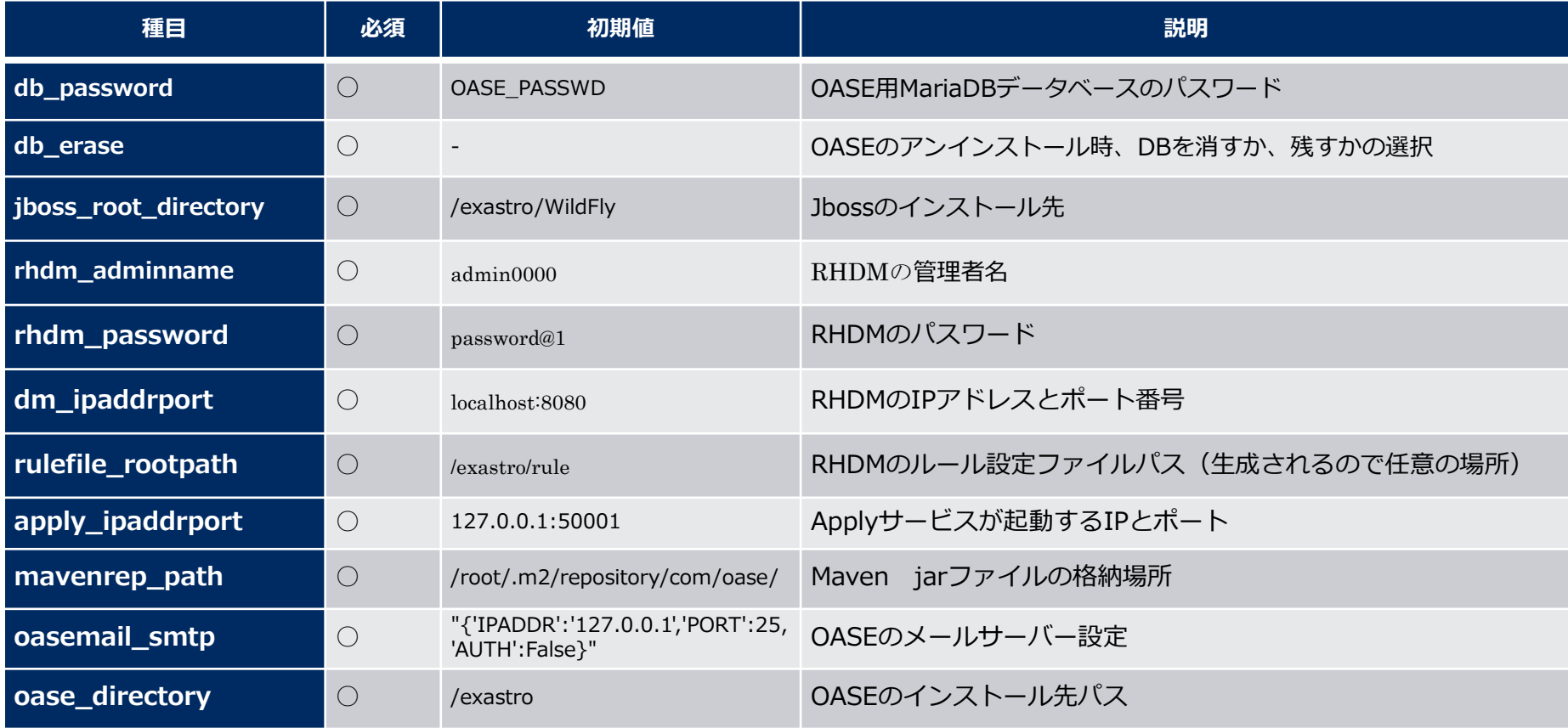

# 3.11 環境構築(8/16)

### ▌アンサーファイル(oase\_answers.txt)を編集(3/3)

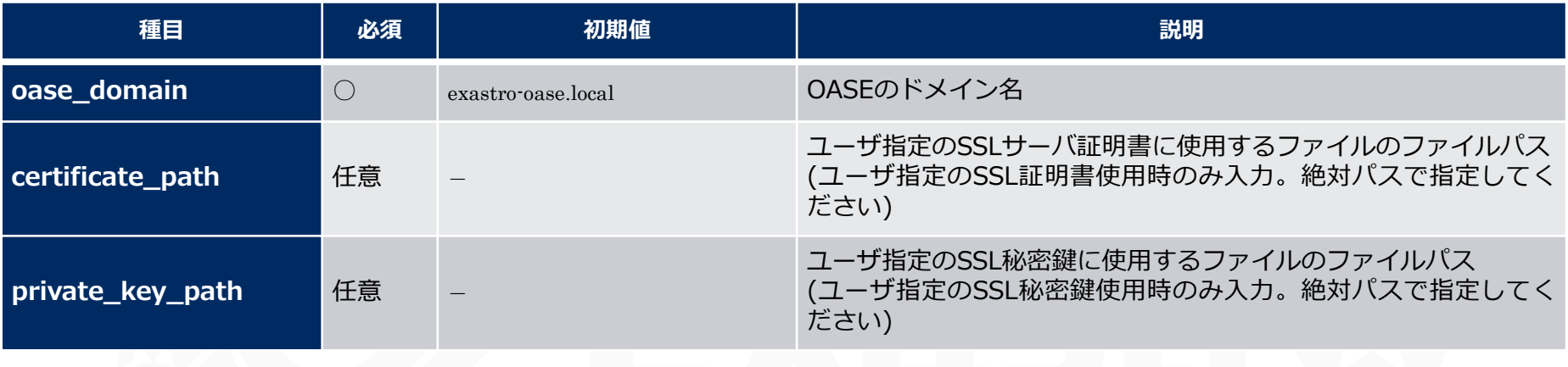

#### ▌ユーザ指定サーバ証明書・秘密鍵について

- サーバ証明書と秘密鍵にユーザが用意したファイルを使用することができます。使用する場 合は、サーバ証明書と秘密鍵の両方を用意し、アンサーファイル(oase\_answers.txt)の 「certificate\_path」と「private\_key\_path」の両方にファイルパスを入力してください。 証明書と秘密鍵どちらか片方のみの使用はできません。
- サーバ証明書に中間証明書が付属している場合は、サーバ証明書に中間証明書を連結して ファイルを作成し、「certificate\_path」に作成したファイルのパスを指定してください。

#### 作成コマンド例

# cat [サーバ証明書ファイル] [中間証明書ファイル] > [連結済サーバ証明書ファイル]

● 「certificate path」と「private key path」に入力がない場合は、OASEインストーラー がアンサーファイルの「oase\_domain」の値を使用して自己証明書を作成・設置します。 (※「oase domain」の値を自己証明書作成時のコモンネーム、ならびに自己証明書と秘密 鍵のファイル名に使用します)

### 3.13 環境構築 (10/16)

- ●インストール時にサーバ証明書と秘密鍵は「/etc/pki/tls/certs」のディレクトリに設置さ れ、アンインストール時にはそのディレクトリから削除されますので、ユーザ指定のサーバ 証明書と秘密鍵を使用する場合は、オリジナルのサーバ証明書・秘密鍵ファイルの管理に注 意してください。
- アンインストールでは、アンサーファイル(oase\_answers.txt)の「certificate\_path」と 「private\_key\_path」の両方にファイル指定がある場合は、それらの指定されたファイル の削除を行い、ファイル指定がない場合は、アンサーファイルの「oase domain」に指定 されている名前を使用したファイルを削除します

# 3.14 環境構築(11/16)

#### ■アンサーファイル(oase\_answers.txt)の記述サンプル 1/4 ●アンサーファイル(oase\_answers.txt)の記述サンプルを以下に示します

#### Select install mode.

("Install\_Online","Install\_Offline","Gather\_Library","Versionup\_All", "Versionup\_OASE", "Uninstall") e.g) install\_mode: Install\_Online install\_mode: Install\_Offline

#### ############################# RabbitMQ ############################

# Decide the RabbitMQ\_username. RabbitMQ\_username:admin

# Decide the RabbitMQ\_password. e.g) RabbitMQ\_password:sample\_rabbitmq\_password RabbitMQ password:password

# Decide the RabbitMQ\_queuename.<br># e.g) RabbitMQ\_queuename:oase<br>RabbitMQ\_queuename:oase

# Enter IP address for RabbitMQ. e.g) RabbitMQ\_ipaddr:127.0.0.1 } RabbitMQ ipaddr:

#### ############################### # MariaDB

############################ Enter the MariaDB root user's password db\_root\_password:password

# Decide the database name, username, and password for OASE. e.g) db\_name:sample\_db\_name db\_name:0ASE\_DB e.g) db\_username:sample\_db\_username db\_username: 0ASE\_USER # e.g) db\_password:sample\_db\_password db\_password:0ASE\_PASSWD

# In uninstall mode, Select "erase" or "leave" oase database

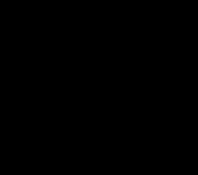

# 3.15 環境構築(12/16)

#### ▌アンサーファイル(oase\_answers.txt)の記述サンプル 2/4

#### In uninstall mode,

select "erase" or "leave" oase database ‡e.g) db\_erase:erase db\_erase:erase

#### # JBoss EAP **;#############################** Enter JBoss install directory. e.g) jboss\_root\_directory:/exastro/JBossEAP iboss\_root\_directory:/exastro/JBossEAP

#### # RHDM

<sub>┇</sub>############################ Decide the Administrator name, password. # e.g) rhdm\_adminname:admin0000 rhdm\_adminname:admin0000 # e.g) rhdm password:password@1 rhdm password:password@1

# Enter IP address & port for Decision Manager. # e.g) dm\_ipaddrport:localhost:8080 dm\_ipaddrport:localhost:8080

#### # RULEFILE <sub>┇</sub>############################ # Enter root path for RULEFILE.

rulefile\_rootpath:/exastro/rule

#### † APPLY

`############################# # Enter IP address & port for APPLY SERVICE. apply\_ipaddrport:127.0.0.1:50001

# 3.16 環境構築(13/16)

### ■アンサーファイル(oase\_answers.txt)の記述サンプル 3/4

# Maven ############################### # Enter repository path for Maven. e.g) mavenrep\_path:/root/.m2/repository/com/oase/ ...<br>mavenrep\_path:/root/.m2/repository/com/oase/

# OASEメールSMTP設定 ############################# # Enter smtp settings.<br># Enter smtp settings.<br># e.g) oasemail\_smtp:"{'IPADDR':'127.0.0.1','PORT':25,'AUTH':False}" oasemail smtp:"{'IPADDR':'127.0.0.1','PORT':25,'AUTH':False}'

**|##############################** ♯ OASEインストールディレクトリ # Enter OASE install directory. e.g) oase directory:/exastro | oase\_directory:/exastro

**|##############################** settings.py **┆**╫⋕⋕⋕⋕⋕⋕⋕⋕⋕⋕⋕⋕⋕⋕⋕⋕⋕⋕⋕⋕⋕⋕⋕⋕⋕⋕⋕⋕⋕ # Decide the EVTIMER SERVER location  $\pm$  e.g) ev\_location:127.0.0.1  $ev_{1}$  locat ion: 127,  $0.0.1$ 

Select language. ("ja") ⊧e.g) oase\_language:ja oase\_language:ja

Select Operation System. ("CentOS7" or "RHEL7" or "RHEL8") e.g) oase\_os:RHEL7 oase\_os:RHEL8

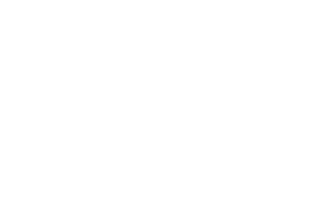

# 3.17 環境構築(14/16)

#### ■アンサーファイル(oase\_answers.txt)の記述サンプル 4/4

################################ Enter the oase domain name. e.g) oase\_domain:exast ro-oase.local

oase domain:exastro-oase.local

Enter when using user-specified certificates and private keys. If no file path is entered for both "certificate\_path" and "private\_key\_path", the OASE installer creates and installs a self-certificate and private key using the values entered in "oase\_domain".

Enter the file path where the certificate to be install. e.g) certificate\_path:/temp/etc\_pki\_tls\_certs/exastro-oase.crt certificate\_path:

Enter the file path where the private key to be install. e.g) private\_key\_path:/temp/etc\_pki\_tls\_certs/exastro-oase.key private\_key\_path:

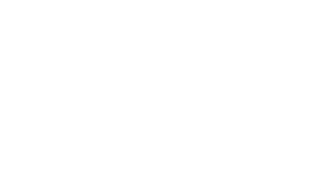

# 3.18 環境構築(15/16)

#### ▌OASEインストーラー(オフラインインストール)実行 **●以下のコマンドで、OASEインストーラー(オフラインインストール)を実行します。**

# sh oase\_installer.sh

▌処理の確認

- ●環境構築ツールを実行すると、oase\_installer.log に処理内容が出力されます。
- ログ格納パス

/(インストール資材展開先)/oase\_install\_package/install\_scripts/log/

▌終了ステータスについて

● OASEインストーラーは、シェルの終了時に終了状態によって以下の終了ステータスを返します。 正常終了時:0 異常終了時:1

# 3.19 環境構築(16/16)

#### ▌環境構築時にインストールされるライブラリの一覧

● OASEインストーラー(オフラインインストール)を実行することでインストールされるライブ ラリは、以下となります。

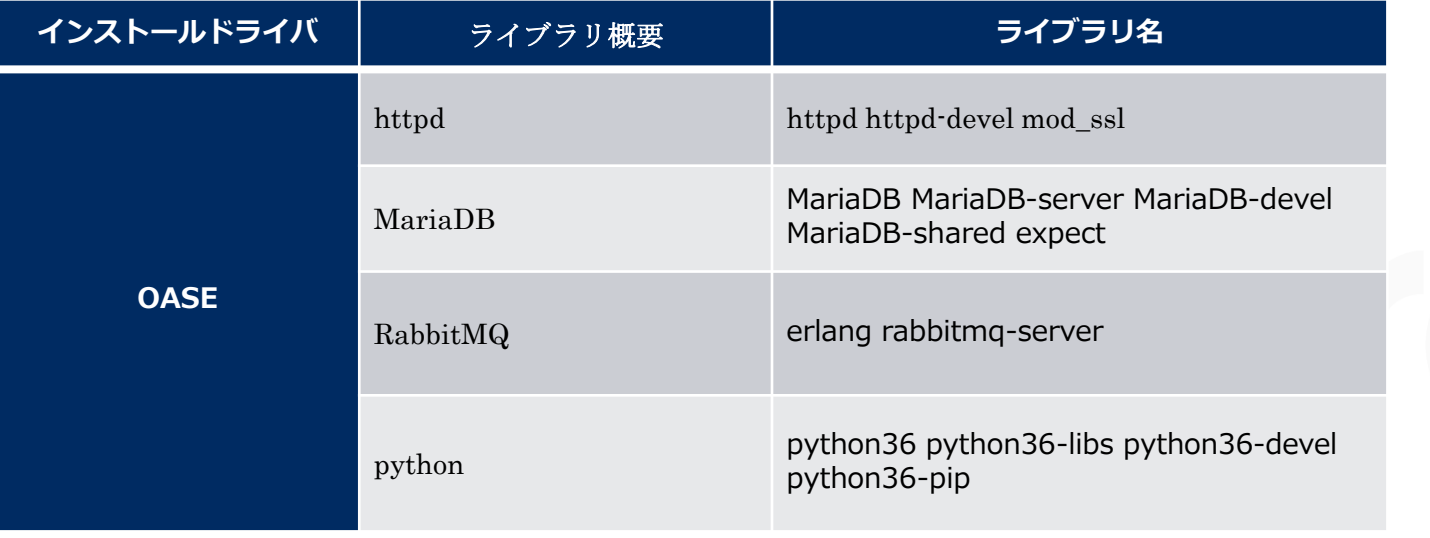

# 4. OASE動作確認

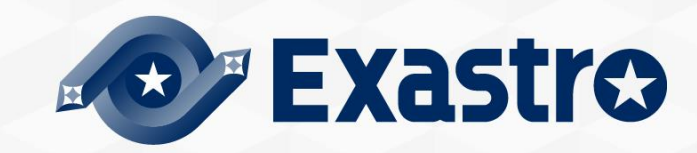

#### ▌メインメニューの表示による確認

●インストール処理終了後、自端末のWindowsPCから下記の手順により、OASEシステムメイン メニューにアクセスし、OASE本体、各ドライバーが正常に表示されたことを確認してくださ い。

#### ▌URL接続

- 以下のURLより、ログイン画面にアクセスしてください。
- URL:**http://(サーバのIPアドレス)**

※インストール後は、HTTPとHTTPSの両方のアクセスが可能です。 HTTPはセキュリティ的に脆弱なので、HTTPSでのアクセスを推奨します。 HTTPSでのアクセス方法は、動作確認(4/4)を確認してください。

#### ▌ログイン

- OASEのログイン画面が表示されたら、指定のログインID、初期パスワードを入力して、「ログ イン]ボタンをクリックしてください。
	- ・ログインID : administrator
	- ・初期パスワード : oaseoaseoase

● インストール後に初めてログインした場合は、「パスワード変更画面」に遷移します。 ●パスワード変更画面から、初期パスワードを変更してください。

# 4.2 動作確認(2/4)

#### ▌OASEログイン画面

●正常にインストールされている場合、以下のようなログイン画面が表示されます。

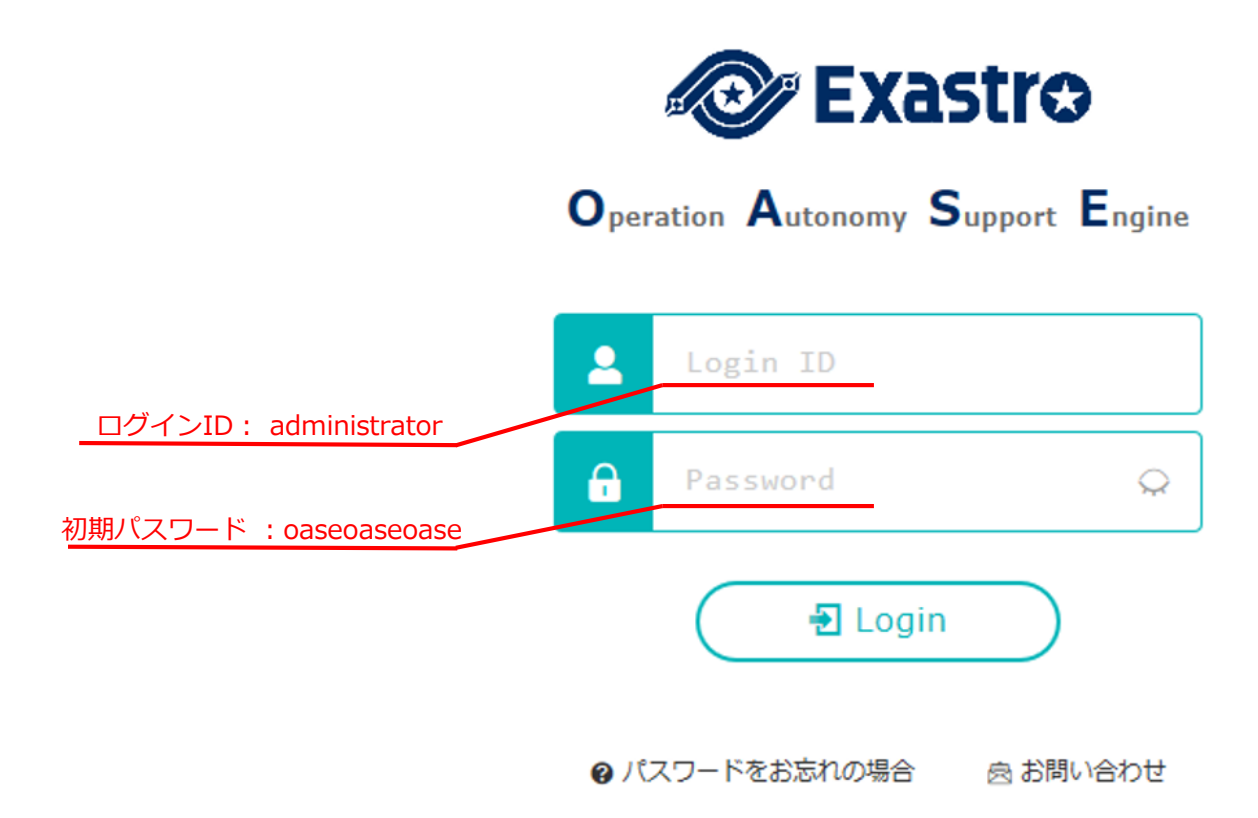

### 4.3 動作確認(3/4)

▌各メニューの表示による内容確認

●ログイン後、以下のメニューが正常に表示されることを確認してください。

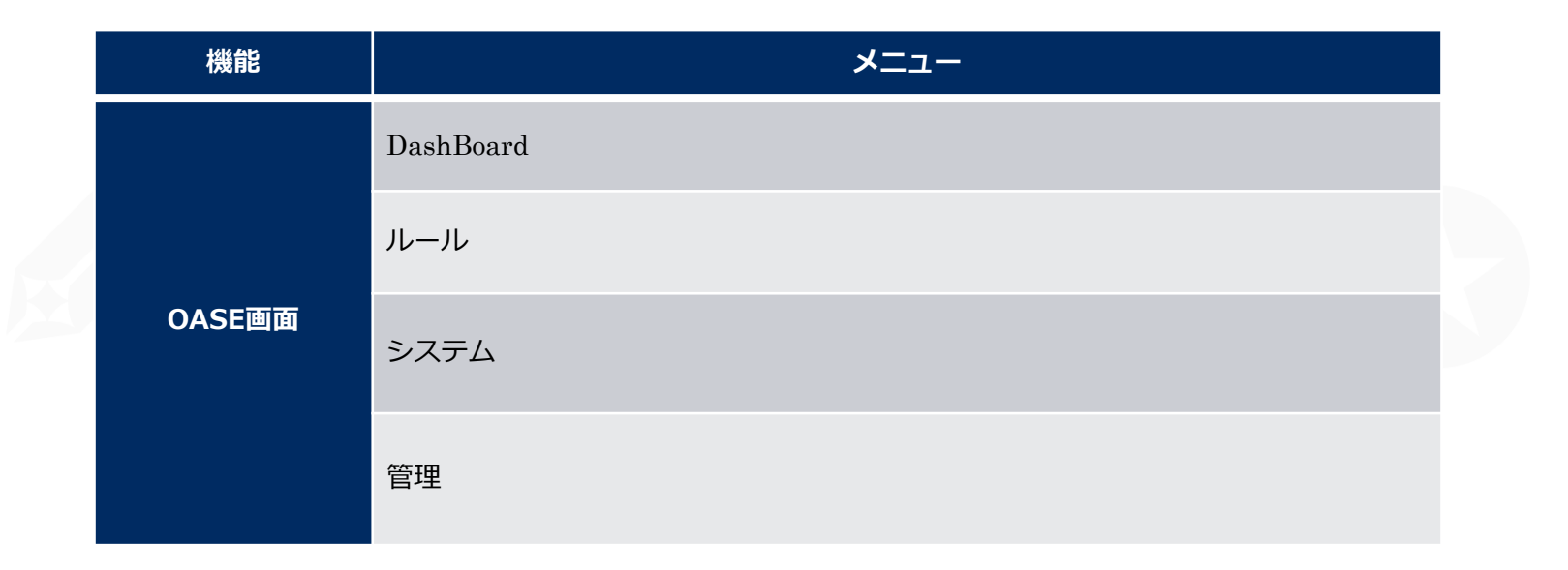

# 4.4 動作確認(4/4)

#### ▌HTTPSでアクセスするための準備作業

- ●アンサーファイルの「oase\_domain」に設定したホスト名をご使用の環境のDNSサーバまたは 操作端末のhostsに登録してください。
- ●操作端末(Windows)への証明書インポートを行います。
	- ユーザ指定のサーバ証明書を使用していない場合、サーバ証明書はOASEインストール パッケージの以下のパスに格納されています。

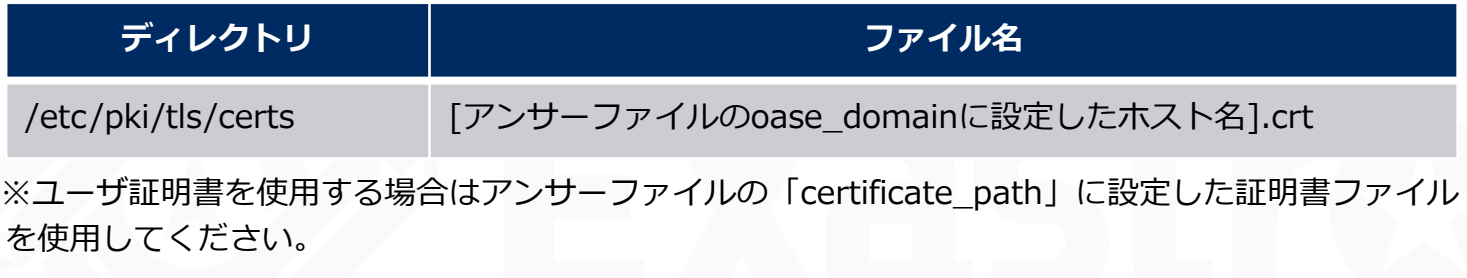

● Webブラウザに証明書のインポートをしてください。

#### ▌HTTPSでのURL接続

- 以下のURLより、ログイン画面にアクセスしてください。
- URL:**https://[アンサーファイルのoase\_domainに入力したホスト名]** ※ドメイン名の代わりに、サーバのIPアドレスでアクセスすることも可能です。

接続後はHTTPの場合と同様となります。

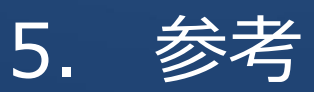

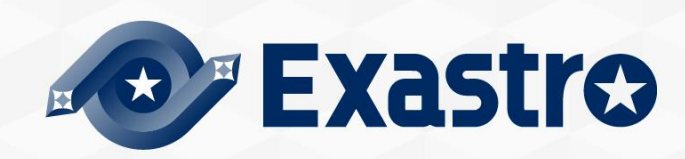

 $5.1$ 

#### ▌インストールモードについて

- ●アンサーファイル(oase answers.txt)の「install mode」の値によって、インストー ラーの動作が以下のモードに分岐します。
	- Install\_Online:OASEに必要なライブラリのインストールをインターネット経由で行った後、OASE 本体をインストールします。
	- · Install Offline: Gather Libraryで作成したパッケージを使い、オフラインでライブラリのインス トールとOASE本体のインストールを行います。
	- Gather\_Library:OASEに必要なライブラリの収集をインターネット経由で行い、Install\_Offlineの実 行に必要なパッケージを作成します。 (Install Offlineを行う前に実行してください)
	- Versionup\_All:バージョンアップで必要となるライブラリをインターネット経由で追加インストール した後、OASE本体をバージョンアップします。
	- Versionup\_OASE:ライブラリのインストールは行わず、OASE本体をバージョンアップします。
	- Uninstall:OASE本体をアンインストールします。(ライブラリのアンインストールは行いませ  $h_{10}$ )

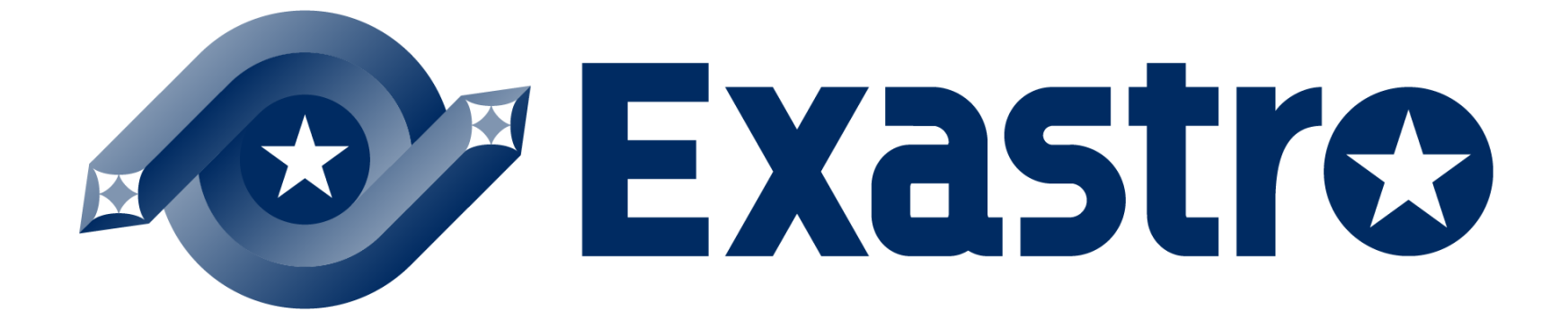